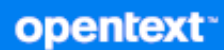

# Messenger 클라이언트 사용 가이드

**2023**년 **10**월

#### 사용권에 대한 고지 사항

Copyright 1996 - 2023 Open Text.

Open Text 및 해당 계열사와 라이선스 허여자(이하 "Open Text")의 제품 및 서비스에 대한 유일한 보증은 해당 제품 및 서비스와 함께 제공되는 보증서에 명시되어 있을 수 있습니다. 본 설명서 내의 어떤 내용도 추가 보증을 구 성하는 것으로 해석되어서는 안 됩니다. Open Text는 본 설명서에 포함된 기술 및 편집상의 오류 또는 누락에 대 해 책임지지 않습니다. 본 설명서에 포함된 정보는 사전 고지 없이 변경될 수 있습니다.

# 목차

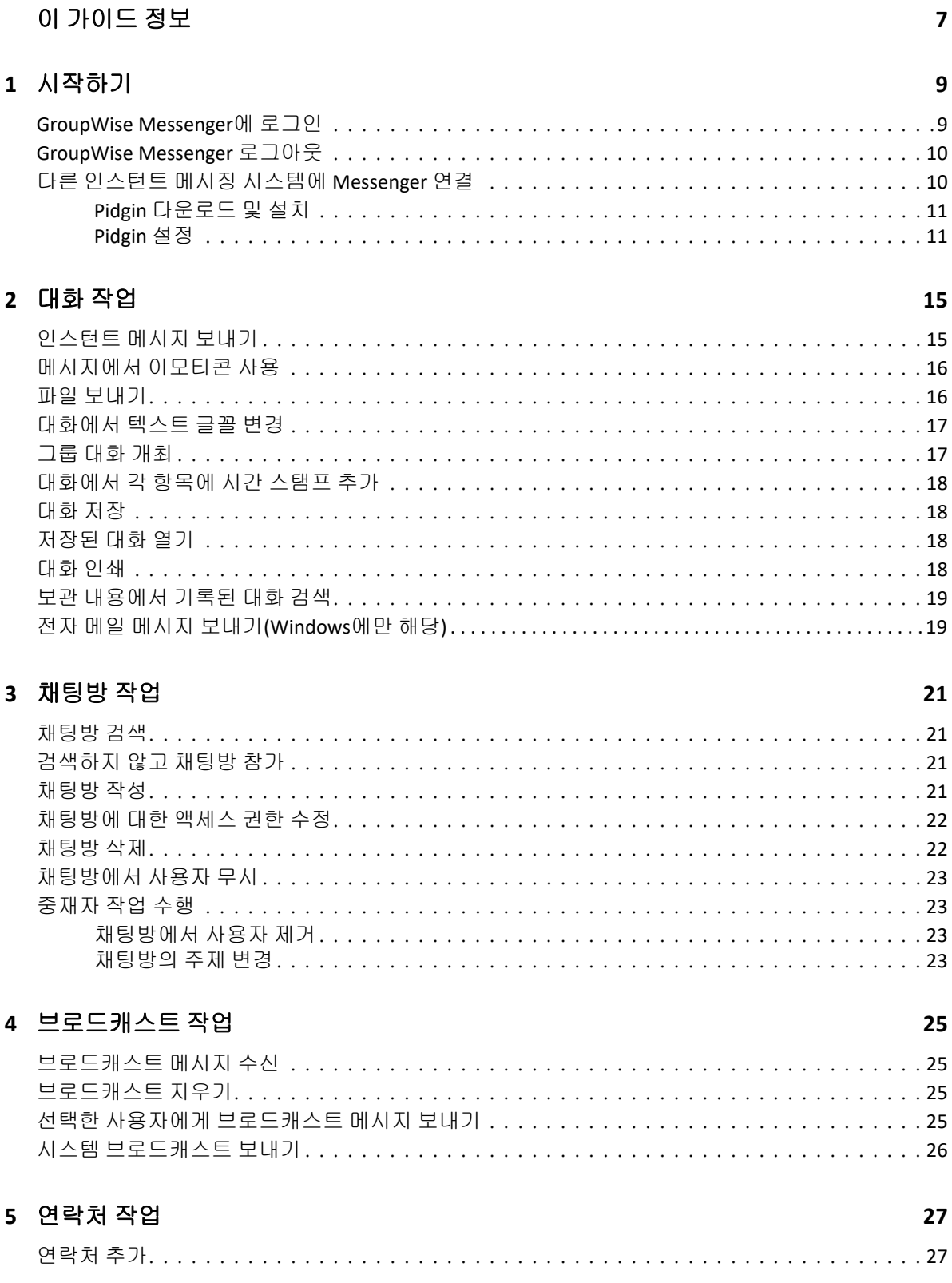

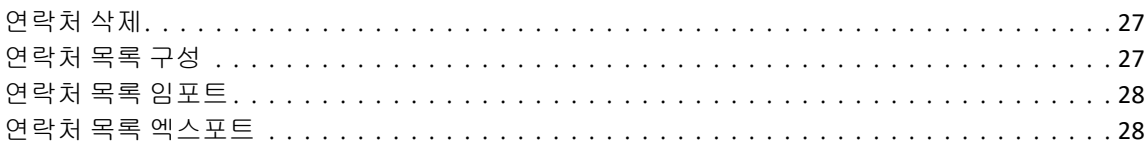

#### 6 개인 이력 작업

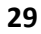

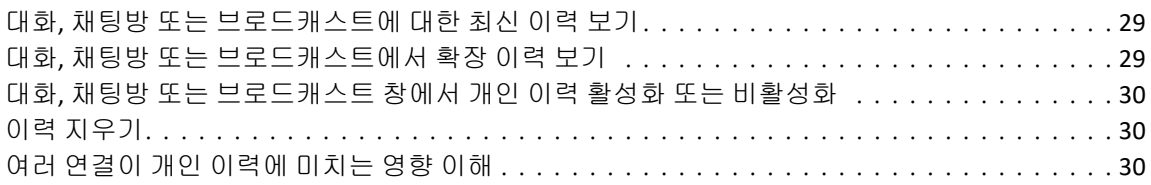

#### 7 상태 옵션 사용하기

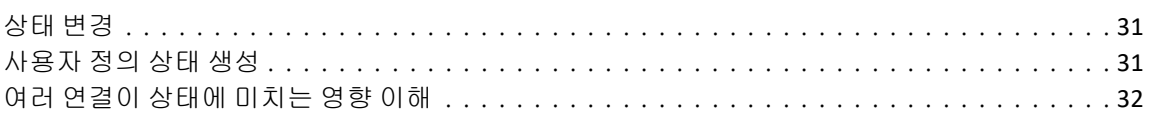

#### 8 GroupWise Messenger 사용자 정의

33

31

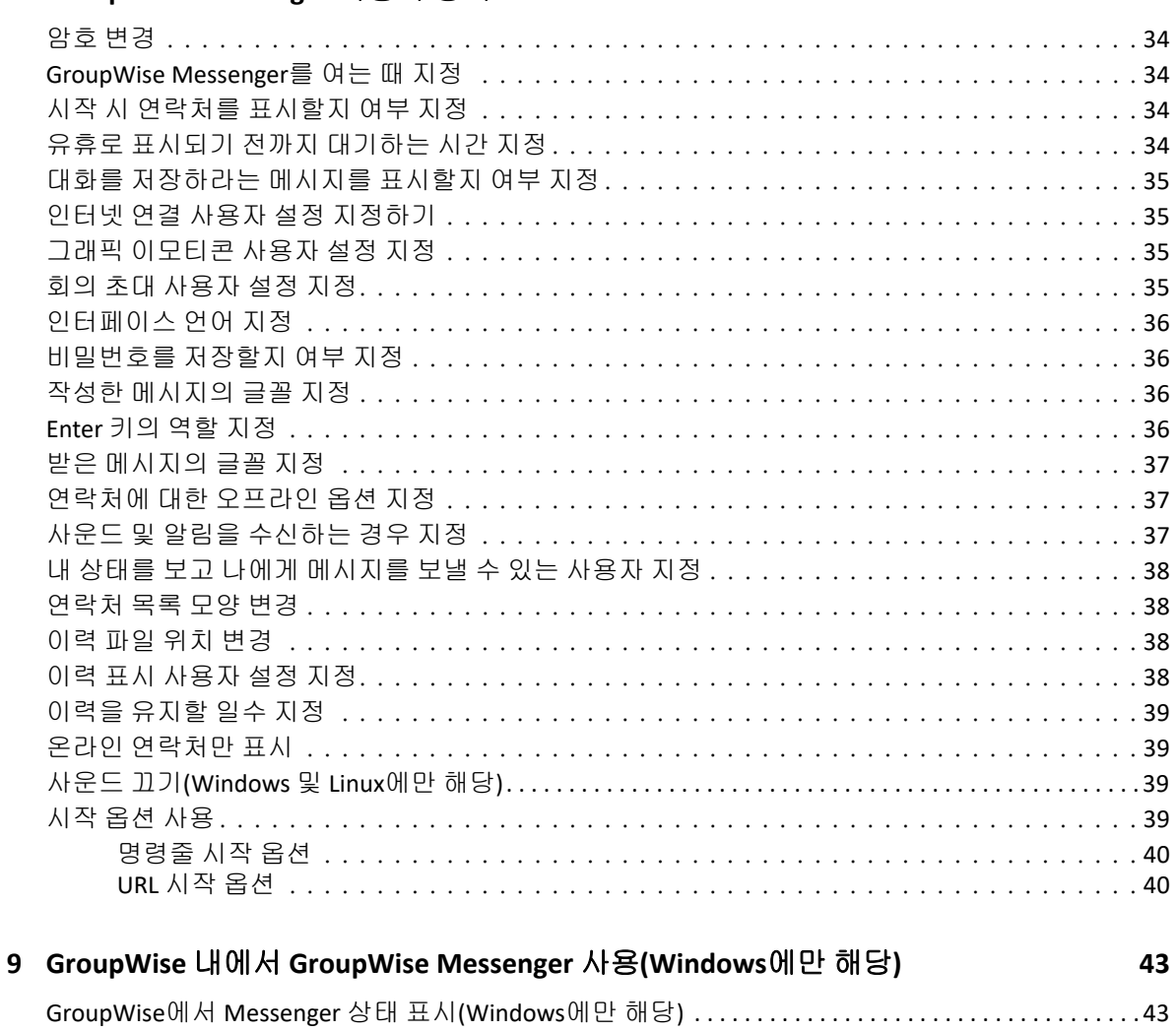

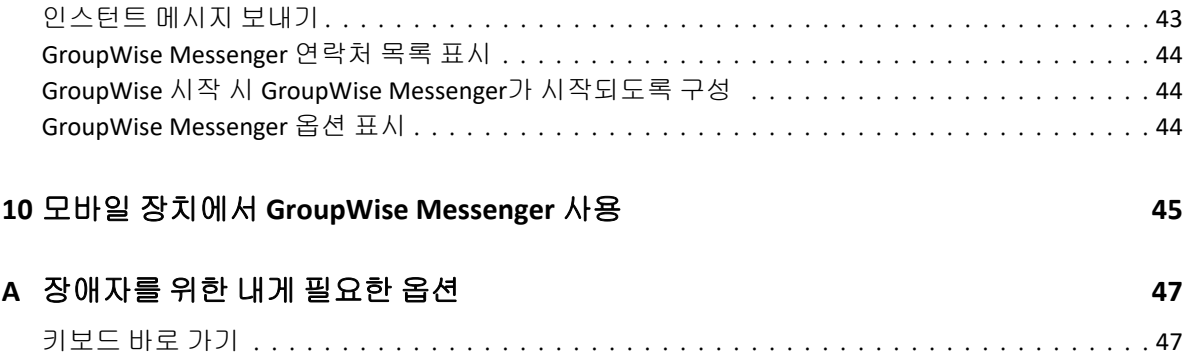

# <span id="page-6-0"></span>이 가이드 정보

GroupWise Messenger 클라이언트 사용 설명서에서는 Windows, Linux 또는 Mac에서 GroupWise Messenger를 사용하는 방법을 설명합니다. 이 설명서는 다음과 같은 단원으로 나누어집니다.

- 1장, "[시작하기](#page-8-2)", 9페이지
- 2장, "대화 작업", 15[페이지](#page-14-2)
- 3장, "채팅방 작업", 21[페이지](#page-20-4)
- 4장, "[브로드캐스트](#page-24-4) 작업", 25페이지
- 5장, "연락처 작업", 27[페이지](#page-26-4)
- 6장, "개인 이력 작업", 29[페이지](#page-28-3)
- 7장, "상태 옵션 [사용하기](#page-30-3)", 31페이지
- 8장[, "GroupWise Messenger](#page-32-1) 사용자 정의", 33페이지
- 9장, "GroupWise 내에서 [GroupWise Messenger](#page-42-3) 사용(Windows에만 해당)", 43페이지
- 10장, "모바일 장치에서 [GroupWise Messenger](#page-44-1) 사용", 45페이지
- 부록 A, "[장애자를](#page-46-2) 위한 내게 필요한 옵션", 47페이지

# <span id="page-8-0"></span>1 <sup>1</sup>시작하기

<span id="page-8-2"></span>GroupWise Messenger는 GroupWise를 사용자 데이터베이스로 사용하는 기업용 인스턴트 메시징 제품입니다.

이 제품을 사용하여 연락처 목록을 만들고, 인스턴트 메시지를 보내며, 메시지 보관소를 만들 고, 내 사용자 정보를 공개 또는 차단하는 등의 작업을 수행할 수 있습니다.

GroupWise Messenger 옵션은 GroupWise Messenger가 설치되어 실행되는 경우에만 사용 할 수 있습니다.

- ["GroupWise Messenger](#page-8-1)에 로그인" 9페이지
- ["GroupWise Messenger](#page-9-0) 로그아웃" 10페이지
- "다른 인스턴트 메시징 시스템에 [Messenger](#page-9-1) 연결" 10페이지

## <span id="page-8-1"></span>**GroupWise Messenger**에 로그인

- **1** GroupWise Messenger 열기
- **2** 사용자 **ID** 필드에 사용자 ID를 입력합니다.
- **3** 비밀번호 필드에 비밀번호를 입력합니다.
- **4** 시스템에서 비밀번호를 저장하여 이후에 입력하지 않으려면 비밀번호 저장을 선택합니다
- **5** 고급을 클릭합니다.

.

- **6** 서버 필드에 서버 이름을 입력합니다.
- **7** 포트 필드에 포트 번호를 입력합니다. 서버 및 포트 필드에 무엇을 입력할지 확실하지 않으면 시스템 관리자에게 문의하십시오.
- **8** 확인을 클릭합니다.
- **9** (선택 사항) 고급 인증을 사용 중인 경우에는 해당 인증 방법을 사용하여 로그인할 수도 있습니다.

고급 인증에 대한 자세한 정보는 "GroupWise [클라이언트](https://www.novell.com/documentation/groupwise23/gw_guide_userwin/data/logging_in_aauth.html#logging_in_aauth) 사용 가이드"의 *고급 인증 사* 용을 참조하십시오.

GroupWise Messenger에 로그인하면 GroupWise Messenger 아이콘이 Windows 및 Linux의 알림 영역에 추가됩니다. Mac에서는 GroupWise Messenger 아이콘이 Dock에 추 가됩니다.

여러 위치에서 동시에 Messenger 클라이언트에 로그인할 수 있습니다. 예를 들어 사무실의 컴퓨터에서 Messenger에 로그인한 상태에서 모바일 장치에서 Messenger에 로그인할 수 있습니다. 대화 이력은 대화를 나눈 장치나 컴퓨터에 저장됩니다. 메시지 이력에 대한 자세한 내용은 [개인](#page-28-3) 이력 작업을 참조하십시오.

Linux에서는 동일한 워크스테이션에서 GroupWise Messenger의 여러 인스턴스를 실행할 수 있습니다. 이 기능은 헬프 데스크 또는 고객 지원 담당자처럼 Messenger에 다른 사용자 계정으로 동시에 로그인해야 하는 경우 유용할 수 있습니다. 여러 클라이언트를 실행하려면 / multi 시작 스위치를 사용하십시오. 시작 스위치에 대한 자세한 내용은 "[명령줄](#page-39-2) 시작 옵션" 40[페이지](#page-39-2)를 참조하십시오.

#### <span id="page-9-0"></span>**GroupWise Messenger** 로그아웃

**1** 파일 > 로그아웃을 클릭합니다.

**[**로그아웃**]**을 선택하면 GroupWise Messenger에서 로그아웃되지만 기본 창이 닫히거나 GroupWise Messenger가 종료되지는 않습니다.

기본 [파일] 메뉴에는 다음과 같은 두 가지 추가 옵션이 있습니다.

- ◆ 이 창 닫기 GroupWise Messenger 창을 닫지만 Windows 및 Linux의 알림 영역에 있는 과 Mac의 Dock에 있는 Messenger 아이콘은 그대로 둡니다.
- ◆ 종료 GroupWise Messenger에서 로그아웃하고, GroupWise Messenger 창을 닫고, Windows 및 Linux의 알림 영역과 Mac의 Dock에서 아이콘을 제거합니다.

언제든 네트워크 또는 GroupWise Messenger 연결이 중단되면 GroupWise Messenger에서 로그아웃되지만 연결이 복원되면 다시 로그인됩니다. 대화 중에 연결이 끊어질 경우 연결이 복원되는 즉시 대화를 계속할 수 있습니다.

## <span id="page-9-1"></span>다른 인스턴트 메시징 시스템에 **Messenger** 연결

Pidgin은 GroupWise Messenger를 비롯한 다양한 인스턴트 메시징 네트워크를 연결할 수 있는 오픈 소스 프로젝트입니다. GroupWise Messenger와 Pidgin을 함께 사용하면 동일한 GroupWise Messenger 네트워크에 있는 동료 및 친구와 제한 없이 인스턴트 메시지를 주고받 을 수 있습니다. 예를 들어, 친구가 MSN Messenger를 이용하는 경우 Pidgin을 사용하여 GroupWise Messenger 시스템을 통해 친구와 채팅할 수 있습니다.

이 섹션에서 다루지 않는 Pidgin에 대한 자세한 내용은 Pidgin [웹사이트](http://www.pidgin.im/) (http:// www.pidgin.im/)를 참조하십시오.

- "Pidgin [다운로드](#page-10-0) 및 설치" 11페이지
- ◆ ["Pidgin](#page-10-1) 설정" 11페이지

#### <span id="page-10-0"></span>**Pidgin** 다운로드 및 설치

- 인터넷 브라우저에서 Pidgin [웹사이트](http://www.pidgin.im/) (http://www.pidgin.im/)의 주소를 입력합니다.
- 다운로드 탭을 클릭합니다.
- 컴퓨터에 설치된 운영 체제를 클릭합니다.
- 다운로드 아이콘을 클릭합니다.
- 파일 저장을 클릭합니다.
- 파일을 저장할 파일 시스템 위치를 찾은 다음 저장을 클릭합니다.
- pidgin.exe 파일을 저장한 위치로 이동하고 파일을 더블 클릭한 후 실행을 클릭합니다.
- 기본 언어를 선택한 후 확인을 클릭합니다.

그러면 Pidgin 설치 마법사가 실행됩니다.

- 마법사 시작 화면에서 다음을 클릭합니다.
- 다음을 클릭하여 사용권 계약에 동의합니다.
- 설치할 구성 요소를 선택한 후 다음을 클릭합니다. 확실하지 않으면 아무것도 선택하지 마십시오. 그러면 기본 옵션만 설치됩니다.

Pidgin을 사용하려면 컴퓨터에 GTK(Graphical Took Kit)가 설치되어 있어야 합니다. 컴 퓨터에 GTK가 아직 설치되어 있지 않은 경우 Pidgin 설치 마법사에서 설치합니다.

- GTK를 설치해야 하는 경우 설치할 위치를 찾은 후 다음을 클릭합니다.
- Pidgin을 설치할 위치를 찾은 후 다음을 클릭합니다.
- 설치가 완료되면 다음을 클릭합니다.
- **Pidgin** 실행을 선택한 후 완료를 클릭합니다.

#### <span id="page-10-1"></span>**Pidgin** 설정

Pidgin을 설치한 후에는 설정해야 합니다.

- ◆ ["GroupWise](#page-10-2) 계정 설정" 11페이지
- "다른 [인스턴트](#page-11-0) 메시지 시스템 설정" 12페이지
- "[연락처](#page-11-1) 추가" 12페이지

#### <span id="page-10-2"></span>**GroupWise** 계정 설정

- [Pidgin 시작] 페이지에서 추가를 클릭합니다. [계정 추가] 페이지가 표시됩니다.
- 프로토콜 필드에서 드롭다운 화살표를 클릭한 후 **GroupWise**를 클릭합니다.
- 사용자 이름 필드에 Messenger 사용자 이름을 입력합니다.
- 비밀번호 필드에 Messenger 비밀번호를 입력합니다.
- 고급 탭을 클릭합니다.

**6** 서버 주소 및 서버 포트 필드에 GroupWise Messenger 시스템에서 사용하는 서버 주소 및 서버 포트를 입력합니다.

서버 주소와 포트 번호를 아는 경우 해당 필드에 정보를 입력하고 7[단계로](#page-11-2) 건너뜁니다. 서버 주소와 포트 번호를 모르는 경우 다음 단계를 완료합니다.

- **6a** GroupWise Messenger를 실행합니다.
- **6b** GroupWise Messenger 도구모음에서 도움말 > **GroupWise Messenger** 정보를 클릭 합니다.

GroupWise Messenger 서버의 서버 주소와 서버 포트가 나열됩니다.

- <span id="page-11-2"></span>**7** 저장을 클릭합니다.
- **8** 계정 창에서 GroupWise 계정을 선택합니다.
- **9** 승인을 클릭하여 GroupWise Messenger 서버의 인증서를 승인합니다.

인증서를 승인하면 Pidgin 응용 프로그램을 통해 GroupWise Messenger 서버에 로그인 되고 Messenger 연락처와 인스턴트 메시지를 주고받을 수 있게 됩니다.

GroupWise Messenger 외의 인스턴스 메시징 클라이언트를 사용하는 사용자에게 메시 지를 보내려면 Pidgin에서 이러한 개별 클라이언트를 설정해야 합니다. 이렇게 하려면 다른 [인스턴트](#page-11-0) 메시지 시스템 설정을 참조하십시오.

#### <span id="page-11-0"></span>다른 인스턴트 메시지 시스템 설정

- **1** [계정] 페이지에서 추가를 클릭합니다.
- **2** 프로토콜 필드에서 드롭다운 화살표를 클릭한 후 통신할 인스턴트 메시징 서비스를 클릭 합니다. 예를 들어 Yahoo 계정이 있는 사용자에게 메시지를 보내려면 **Yahoo**를 클릭합 니다.

통신할 메신저 서비스에 활성 계정이 있어야 합니다. 예를 들어 계정 목록에 Yahoo를 추 가하려는 경우 Yahoo에 계정이 있어야 합니다.

- **3** 사용자 이름 필드에 메신저 서비스에서 이미 설정한 사용자 이름을 입력합니다.
- **4** 비밀번호 필드에 사용자 이름과 연결된 비밀번호를 입력합니다.
- **5** 저장을 클릭합니다.

#### <span id="page-11-1"></span>연락처 추가

- **1** [친구 목록] 도구모음에서 친구 > 친구 추가를 클릭합니다.
- **2** 드롭다운 목록에서 추가할 연락처가 등록된 메신저 서비스를 선택합니다.
- **3** 친구의 사용자 이름 필드에 연락처가 등록된 네트워크와 관련된 연락처의 사용자 이름을 입력합니다.

예를 들어 Yahoo에 계정이 있는 연락처를 추가할 때 연락처의 전자 메일 주소가 Jim75@yahoo.com인 경우 친구의 사용자 이름 필드에 Jim75를 입력합니다.

**4** (선택 사항) 별칭 필드에 연락처의 이름을 입력합니다.

**5** 그룹에 친구 추가 필드에서 드롭다운 목록을 클릭하고 연락처를 추가할 범주를 클릭합니 다.

이 기능을 사용하면 연락처를 정리된 상태로 유지할 수 있습니다.

**6** 추가를 클릭합니다.

## <span id="page-14-0"></span>2 <sup>2</sup>대화 작업

- <span id="page-14-2"></span>◆ "[인스턴트](#page-14-1) 메시지 보내기" 15페이지
- "[메시지에서](#page-15-0) 이모티콘 사용" 16페이지
- "파일 [보내기](#page-15-1)" 16페이지
- "[대화에서](#page-16-0) 텍스트 글꼴 변경" 17페이지
- "그룹 대화 개최" 17[페이지](#page-16-1)
- ◆ "[대화에서](#page-17-0) 각 항목에 시간 스탬프 추가" 18페이지
- "대화 저장" 18[페이지](#page-17-1)
- ◆ "저장된 대화 열기" 18[페이지](#page-17-2)
- "대화 인쇄" 18[페이지](#page-17-3)
- ◆ "보관 [내용에서](#page-18-0) 기록된 대화 검색" 19페이지
- "전자 메일 메시지 보내기[\(Windows](#page-18-1)에만 해당)" 19페이지

### <span id="page-14-1"></span>인스턴트 메시지 보내기

인스턴트 메시지를 보내려면:

**1** 연락처를 더블 클릭한 후 3[단계](#page-14-3)를 수행합니다.

또는

[연락처 목록]에 없는 사람에게 메시지를 보내려는 경우 메시지 보내기를 클릭한 후 2[단](#page-14-4) [계를](#page-14-4) 수행합니다.

<span id="page-14-4"></span>**2** 사용자 찾기를 클릭하고 다음 사용자 **ID** 사용을 선택하고 상대방의 사용자 ID를 입력한 다 음 완료를 클릭합니다.

또는

사용자 찾기를 클릭하고 사용자 검색을 선택하여 찾는 이름을 전부 또는 일부 입력한 후 다 음을 클릭합니다. 검색 결과 목록에서 원하는 사용자를 선택하고 사용자를 연락처 목록에 추가하려는 경우 추가를 클릭한 후 완료를 클릭합니다.

또는

사용자 찾기와 고급을 차례로 클릭하고 필드 옆의 드롭다운 목록에서 시작 문자, 포함 또는 같음을 클릭한 후 필드에 찾고 있는 정보를 입력하고 다음을 클릭합니다. 검색 결과 목록 에서 원하는 사용자를 선택하고 사용자를 연락처 목록에 추가하려는 경우 추가를 클릭한 후 완료를 클릭합니다.

- <span id="page-14-3"></span>**3** 메시지를 입력합니다.
- **4** 을 클릭하거나 <Enter> 키를 누릅니다.

## <span id="page-15-0"></span>메시지에서 이모티콘 사용

메시지에 이모티콘을 사용하려면:

**1** 열려 있는 대화에서 을 클릭한 후 자신의 감정을 전달하는 이미지를 클릭합니다. 또는

이모티콘을 나타내는 다음 키 중 하나를 선택합니다.

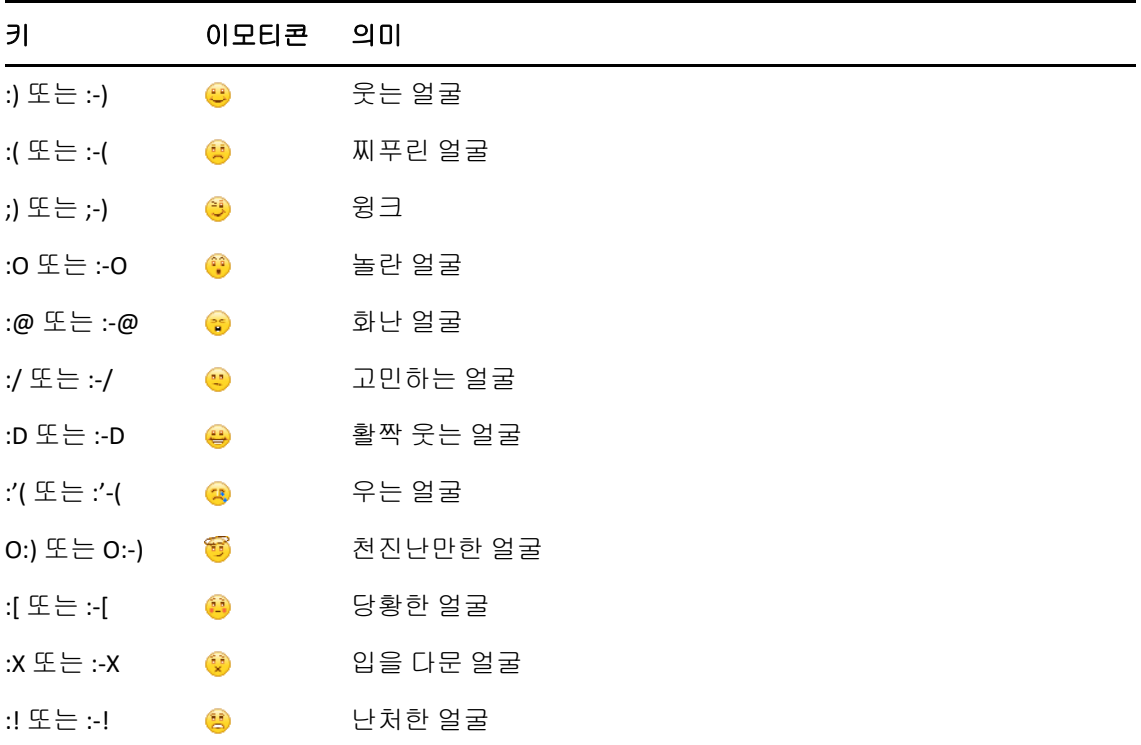

이미지를 선택하지 않고 키를 입력하는 경우 메시지를 보내려고 Enter를 누를 때 이모티 콘이 나타납니다. 메시지를 입력할 때 이모티콘 키를 찾아보려면 편집 > 이모티콘을 클릭 하십시오.

입력한 키가 이미지로 변환되는 것이 싫으면 도구 > 옵션을 클릭한 후 이모티콘 그림 사용 을 선택 취소합니다. 이렇게 설정하면 입력한 키가 이미지로 변하지 않습니다.

## <span id="page-15-1"></span>파일 보내기

Messenger에서 작업 메뉴를 사용하여 파일을 보낼 수 있습니다. 작업은 클라이언트 하단 또 는 대화의 오른쪽에 있는 메뉴 막대에서 사용할 수 있습니다.

- **1** 작업 메뉴에서 파일 보내기를 선택합니다.
- **2** 보낼 파일을 찾아서 선택합니다. 그러면 수신자가 파일을 다운로드할 수 있습니다.

파일을 다운로드할 때 클라이언트가 자동으로 파일을 다운로드하고 배치할 위치를 지정하도 록 설정할 수 있습니다. 이러한 설정을 관리하려면:

- **1** 도구 > 옵션에서 파일 전송으로 이동합니다.
- **2** 파일을 다운로드할 때 파일을 받는 시기 및/또는 파일을 다운로드할 위치를 선택합니다.

#### <span id="page-16-0"></span>대화에서 텍스트 글꼴 변경

- **1** 대화가 열린 상태에서 변경할 텍스트를 선택합니다.
- **2** 편집 > 글꼴을 클릭합니다.
- **3** 선택한 후 확인을 클릭합니다.

텍스트를 선택한 후 입력하는 텍스트 위의 머리글에서도 글꼴을 선택할 수 있습니다.

그림 *2-1* 글꼴 머리글

Microsoft Sans Serif  $\tau$  | 10  $\tau$  | A  $A \underline{A}$  |  $\Box$   $\bigcirc$  |  $\leftarrow$ 

기본 글꼴을 지정하려면 작성한 [메시지의](#page-35-4) 글꼴 지정 및 받은 [메시지의](#page-36-3) 글꼴 지정을 참조하십시 오.

#### <span id="page-16-1"></span>그룹 대화 개최

한 명 이상의 사용자와 인스턴트 메시지 대화를 개최할 수 있습니다. 한 명의 사용자와 대화를 시작한 다음 다른 사용자가 참여하도록 초대합니다.

- **1** [연락처 목록]에서 사용자를 더블 클릭합니다.
- **2** 대화하고 있는 사용자의 이름 옆에 있는 [확장] 화살표를 클릭합니다.
- **3** 다른 사람 초대를 클릭합니다.
- **4** [연락처 목록]에서 사용자를 클릭한 다음(복수 사용자를 선택하려면 Ctrl 키를 누른 상 태에서 여러 사용자 선택) 확인을 클릭합니다.

또한 [연락처 목록]에서 <Ctrl>을 누른 상태로 여러 사용자를 선택하고 <Enter> 키를 눌러 그룹 대화를 시작할 수도 있습니다.

대화에 초대되는 각 사용자에게는 대화에 참여할지 묻는 메시지가 표시됩니다.

이 대화의 참가자 목록을 볼 수 없으면 2을 클릭하여 [제어판]을 엽니다.

대화 초대에 응한 사용자는 다른 참가자에게 메시지를 보낼 수 있습니다. 사용자는 대화에 참 여하기 전이나 대화에서 나간 후에 전송된 메시지는 볼 수 없습니다.

#### <span id="page-17-0"></span>대화에서 각 항목에 시간 스탬프 추가

열려 있는 대화에 시간 스탬프를 추가하려면 보기를 클릭한 다음 시간 스탬프 표시를 클릭합니 다.

#### <span id="page-17-1"></span>대화 저장

대화를 저장하려면:

- **1** 대화가 열린 상태에서 파일을 클릭합니다.
- **2** 다음 이름으로 대화 저장을 클릭하고 위치를 찾은 다음 파일 이름을 지정합니다. 또는

이미 한 번 이상 대화를 저장하였으면 대화 저장을 클릭합니다.

- **3** 대화를 저장할 위치를 지정합니다.
- **4** 저장을 클릭합니다.

대화는 .txt 파일 확장명으로 저장됩니다.

대화를 닫을 때마다 대화를 저장할 것인지 묻는 메시지가 표시됩니다. 설정을 변경하려면 [대](#page-34-4) 화를 [저장하라는](#page-34-4) 메시지를 표시할지 여부 지정을 참조하십시오.

#### <span id="page-17-2"></span>저장된 대화 열기

저장된 대화를 열려면:

- **1** [대화] 창에서 파일 > 저장된 대화 열기를 클릭합니다.
- **2** 대화의 위치를 찾은 다음 확인 또는 열기를 클릭합니다.

보관된 대화를 검색하려면 시스템 관리자에게 액세스 권한을 부여받아야 합니다. 자세한 내 용은 보관 [내용에서](#page-18-0) 기록된 대화 검색을 참조하십시오.

#### <span id="page-17-3"></span>대화 인쇄

대화를 인쇄하려면:

**1** 대화가 열린 상태에서 파일 > 대화 인쇄를 클릭합니다. 또는

Mac 및 Linux에서 파일 > 인쇄를 클릭합니다.

**2** 인쇄를 다시 클릭합니다.

#### <span id="page-18-0"></span>보관 내용에서 기록된 대화 검색

시스템 관리자는 모든 대화가 시스템 보관 내용에 기록되도록 지정할 수 있습니다. 액세스 권 한이 있는 사용자는 기록된 대화를 보관 내용에서 검색할 수 있습니다. [보관 내용 검색] 메 뉴 항목은 보관 내용을 검색할 수 있는 권한을 부여받은 경우에만 표시됩니다.

- **1** 파일 > 보관 내용 검색을 클릭합니다.
- **2** [보관된 메시지 검색] 대화 상자를 사용하여 참가자, 날짜, 대화 텍스트 별로 검색할 수 있습니다.

찾기를 클릭하여 참가자를 검색하거나 추가합니다.

을 클릭하고 날짜 범위 필드에서 날짜를 선택합니다.

포함하는 텍스트 필드에 검색할 텍스트를 입력합니다.

- **3** 검색을 클릭하여 지정한 검색 조건에 맞는 대화를 검색합니다.
- **4** 표시되는 기록된 대화를 인쇄 또는 저장하려면 [파일] 메뉴에서 목록 인쇄 또는 목록 저장 을 클릭합니다.
- **5** 현재 선택한 기록된 대화를 인쇄 또는 저장하려면 [파일] 메뉴에서 인쇄 또는 저장을 클 릭합니다.
- **6** 검색을 변경하려면 파일을 클릭하고 검색 수정을 클릭하여 변경한 후 검색을 다시 클릭합 니다.

#### <span id="page-18-1"></span>전자 메일 메시지 보내기**(Windows**에만 해당**)**

Windows 장치에서 전자 메일 메시지를 보내려면:

- **1** Messenger 주 창이나 열려 있는 대화에서 작업 > 전자 메일 보내기를 클릭합니다.
- **2** (조건부) 주 창에서 전자 메일 보내기를 선택한 경우 전자 메일 메시지를 보낼 사람의 이름 을 선택한 후 확인을 클릭합니다.

또는

전자 메일 메시지를 보낼 사람의 이름을 더블 클릭합니다.

또는

사용자 찾기를 클릭하고 다음 사용자 **ID** 사용을 선택하고 상대방의 사용자 ID를 입력한 다 음 완료를 클릭합니다.

또는

사용자 찾기를 클릭하고 사용자 검색을 선택하여 찾는 이름을 전부 또는 일부 입력한 후 다 음을 클릭합니다. 검색 결과 목록에서 원하는 사용자를 선택한 후 원하는 경우 내 연락처 목록에 추가를 클릭하고 완료를 클릭합니다.

또는

사용자 찾기를 클릭하여 사용자를 검색합니다. 고급을 클릭하고 필드 옆의 드롭다운 목록 에서 시작 문자, 포함, 같음을 클릭한 후 다음을 클릭합니다. 검색 결과 목록에서 원하는 사용자를 선택한 후 원하는 경우 내 연락처 목록에 추가를 클릭하고 완료를 클릭합니다.

**3** 전자 메일 항목이 열리면 메시지를 작성하고 도구모음의 보내기를 클릭합니다.

오프라인 상태인 사용자에게 인스턴트 메시지를 보내려고 할 때마다 전자 메일을 보내라는 메 시지가 나타나게 하려면 도구 > 옵션을 클릭하고 메시지를 선택한 후 오프라인 연락처로 보내는 메시지를 시작할 때 전자 메일 보내기가 선택되어 있는지 확인하고 확인을 클릭합니다.

<span id="page-20-4"></span><span id="page-20-0"></span>채팅 룸을 사용하여 여러 사용자가 채팅 룸에 참가하고 어떤 주제에 대해 토론할 수 있습니다. 권한이 있을 경우 클라이언트에서 채팅 룸을 만들고 참가할 수 있습니다.

- "[채팅방](#page-20-1) 검색" 21페이지
- ◆ "[검색하지](#page-20-2) 않고 채팅방 참가" 21페이지
- ◆ "[채팅방](#page-20-3) 작성" 21페이지
- "[채팅방에](#page-21-0) 대한 액세스 권한 수정" 22페이지
- "[채팅방](#page-21-1) 삭제" 22페이지
- "[채팅방에서](#page-22-0) 사용자 무시" 23페이지
- "중재자 작업 수행" 23[페이지](#page-22-1)

#### <span id="page-20-1"></span>채팅방 검색

만들 때 검색 가능하도록 선택한 채팅방만 채팅방 검색에 표시됩니다.

- **1** 도구 > 채팅방을 클릭합니다.
- **2** 참가할 채팅방을 선택한 다음 참가를 클릭합니다.

#### <span id="page-20-2"></span>검색하지 않고 채팅방 참가

만들 때 검색 가능하도록 선택하지 않은 채팅방은 이름을 사용하여 참가할 수 있습니다.

검색하지 않고 채팅방에 참가하려면 동작 > 채팅방 참가를 클릭합니다.

마지막으로 참가한 네 개 채팅방이 채팅방 참가 드롭다운 목록에 저장됩니다.

#### <span id="page-20-3"></span>채팅방 작성

관리자에게 채팅방을 만들 수 있는 권한을 부여받은 경우에만 채팅방을 만들 수 있습니다. 기 본 액세스 권한만 있는 경우 채팅방을 만들 수 없습니다.

- **1** 도구 > 채팅방을 클릭한 후 만들기를 클릭합니다.
- **2** (선택사항) 채팅 룸의 소유자를 선택합니다. 기본적으로, 소유자는 채팅 룸을 만들고 있는 사용자입니다.
- **3** 채팅 룸 이름을 입력합니다.
- **4** (선택 사항) 채팅방에 대한 설명과 환영 메시지를 입력합니다.
- **5** (선택사항) 참가자의 최대 수를 선택합니다. 기본 참가자 수는 50명이며 500명이 채팅방의 최대 참가자 수입니다.
- **6** (선택 사항) 채팅 룸을 보관할 것인지 지정합니다.
- **7** (선택) 채팅방의 내용을 검색할 수 있도록 할 것인지 선택합니다.
- **8** (선택 사항) 액세스 탭을 클릭한 후 모든 사용자 또는 특정 사용자의 액세스 권한을 선택 합니다.
- **9** 확인을 클릭하여 채팅방을 만듭니다.

#### <span id="page-21-0"></span>채팅방에 대한 액세스 권한 수정

해당 채팅방의 권한을 변경할 수 있는 경우에만 채팅방의 액세스 권한을 수정할 수 있습니다.

**1** 액세스 권한이 있는 채팅방을 만드는 경우 도구 > 채팅방을 클릭하고 만들기를 클릭한 후 액세스 탭을 클릭합니다. 채팅방 만들기에 대한 자세한 내용은 [채팅방](#page-20-3) 작성을 참조하십시 오.

또는

기존 채팅방의 권한을 수정하는 경우 도구 > 채팅방을 클릭하고 수정할 채팅방을 선택한 후 등록 정보를 클릭합니다.

- **2** 기본적으로 액세스 목록에 일반 사용자 액세스가 표시됩니다. 액세스 목록에 다른 사용자 를 추가하려면 사용자 찾기를 클릭합니다.
- **3** 이름 필드에 연락처 이름을 입력한 후 다음을 클릭합니다.
- **4** 사용자를 선택한 후 완료를 클릭합니다.
- **5** 사용자의 액세스 권한을 선택합니다.

보기**:** 사용자가 채팅방을 볼 수 있습니다.

전송**:** 사용자가 채팅방에 메시지를 보낼 수 있습니다.

권한 수정**:** 사용자가 채팅방의 권한을 수정할 수 있습니다.

중재자**:** 중재자는 채팅방의 사용자를 삭제하거나 주제를 변경할 수 있습니다.

**6** 비밀번호 설정을 클릭하여 채팅방의 비밀번호를 설정합니다. 이렇게 하면 사용자가 채팅방에 참가할 때 비밀번호를 입력해야 합니다. 채팅방의 비밀

#### <span id="page-21-1"></span>채팅방 삭제

**1** 도구 > 채팅방을 클릭합니다.

번호는 하나뿐입니다.

**2** 삭제할 채팅방을 선택한 후 삭제 > 예를 클릭합니다.

## <span id="page-22-0"></span>채팅방에서 사용자 무시

특정 사용자가 채팅방에 보낸 메시지를 보지 않으려면 해당 사용자를 무시하도록 선택할 수 있 습니다.

무시할 사용자를 마우스 오른쪽 버튼으로 클릭한 후 무시를 클릭합니다.

해당 사용자의 메시지를 다시 보려면 무시한 사용자를 마우스 오른쪽 버튼으로 클릭한 후 무시 를 선택 취소합니다.

#### <span id="page-22-1"></span>중재자 작업 수행

채팅방 소유자는 채팅방 등록 정보의 [액세스] 페이지에서 한 사람을 중재자로 만들 수 있습 니다. 액세스 권한에 대한 자세한 내용은 [채팅방에](#page-21-0) 대한 액세스 권한 수정을 참조하십시오.

채팅방의 중재자는 채팅방에서 사용자를 제거하고 채팅방의 주제를 변경할 수 있습니다.

- "[채팅방에서](#page-22-2) 사용자 제거" 23페이지
- ◆ "[채팅방의](#page-22-3) 주제 변경" 23페이지

#### <span id="page-22-2"></span>채팅방에서 사용자 제거

채팅방에서 제거된 사용자는 더 이상 채팅방에 참가할 수 없습니다. 하지만 채팅방에 다시 참 가할 수는 있습니다.

채팅방에서 제거할 사용자를 마우스 오른쪽 버튼으로 클릭한 후 제거를 클릭합니다.

#### <span id="page-22-3"></span>채팅방의 주제 변경

채팅방의 주제를 변경하려면:

- **1** 동작 > 채팅방 주제 편집을 클릭합니다.
- **2** 채팅방 제목 필드에 새 주제를 입력한 후 확인을 클릭합니다.

# <span id="page-24-0"></span>4 <sup>4</sup>브로드캐스트 작업

<span id="page-24-4"></span>브로드캐스트 메시지는 전체 시스템 또는 개별 사용자에게 보낼 수 있는 메시지입니다. 브로 드캐스트 메시지는 모든 사용자에게 보내는 시스템 브로드캐스트와 선택한 사용자에게 보내 는 브로드캐스트 메시지의 두 가지 유형이 있습니다.

브로드캐스트 메시지는 단방향 메시지이므로 응답할 수 없습니다. 기본적으로 다른 사용자에 대한 브로드캐스트 메시징은 활성화되고 시스템 브로드캐스트는 비활성화됩니다. 시스템 관 리자가 기본값을 변경할 수 있습니다.

- "[브로드캐스트](#page-24-1) 메시지 수신" 25페이지
- ◆ "[브로드캐스트](#page-24-2) 지우기" 25페이지
- "선택한 사용자에게 [브로드캐스트](#page-24-3) 메시지 보내기" 25페이지
- ◆ "시스템 [브로드캐스트](#page-25-0) 보내기" 26페이지

## <span id="page-24-1"></span>브로드캐스트 메시지 수신

브로드캐스트 메시지를 받으면 [수신된 브로드캐스트] 창이 표시됩니다. [수신된 브로드 캐스트] 창에서 브로드캐스트를 개별적으로 또는 모두 지울 수 있습니다.

#### <span id="page-24-2"></span>브로드캐스트 지우기

[수신된 브로드캐스트] 창에서 지울 브로드캐스트를 선택한 후 지우기를 클릭합니다.

수신된 브로드캐스트를 모두 지우려면 [수신된 브로드캐스트] 창에서 모두 지우기를 클릭합 니다.

참고**:** 브로드캐스트 메시지를 지우지 않는 경우 Messenger가 종료할 때 지울지 묻는 메시지 가 표시됩니다.

#### <span id="page-24-3"></span>선택한 사용자에게 브로드캐스트 메시지 보내기

선택한 사용자에게 브로드캐스트 메시지를 보내려면:

**1** 연락처를 마우스 오른쪽 버튼으로 클릭하고 브로드캐스트 전송을 클릭한 후 3[단계를](#page-25-1) 계속 합니다.

또는

[연락처 목록]에 없는 사람에게 브로드캐스트를 보내려는 경우 브로드캐스트 전송을 클 릭한 후 2[단계](#page-25-2)를 계속합니다.

<span id="page-25-2"></span>**2** 사용자 찾기를 클릭하고 다음 사용자 **ID** 사용을 선택한 후 상대방의 사용자 ID를 입력한 다 음 추가를 클릭합니다.

또는

사용자 찾기를 클릭하고 사용자 검색을 선택하여 찾는 이름을 전부 또는 일부 입력한 후 다 음을 클릭합니다. 검색 결과 목록에서 원하는 사용자를 선택한 후 원하는 경우 내 연락처 목록에 추가를 클릭하고 완료를 클릭합니다.

또는

사용자 찾기와 고급을 차례로 클릭하고 필드 옆의 드롭다운 목록에서 시작 문자, 포함 또는 같음을 클릭한 후 필드에 찾고 있는 정보를 입력하고 다음을 클릭합니다. 검색 결과 목록 에서 원하는 사용자를 선택한 후 원하는 경우 내 연락처 목록에 추가를 클릭하고 완료를 클 릭합니다.

- <span id="page-25-1"></span>**3** 브로드캐스트 메시지를 입력합니다.
- **4** 을 클릭하거나 <Enter> 키를 누릅니다.

#### <span id="page-25-0"></span>시스템 브로드캐스트 보내기

시스템 브로드캐스트는 전체 시스템에서 현재 온라인 상태인 사용자 모두에게 전송됩니다. 시스템 관리자에게 시스템 브로드캐스트를 보낼 수 있는 권한을 부여받아야 합니다.

- **1** 작업 > 시스템 브로드캐스트 보내기를 클릭합니다.
- **2** 브로드캐스트 메시지를 입력합니다.
- 3 <sup>2</sup> 을 클릭하거나 <Enter> 키를 누릅니다.

<span id="page-26-0"></span> $\mathbf{L}$ <sup>5</sup>연락처 작업

- <span id="page-26-4"></span>"[연락처](#page-26-1) 추가" 27페이지
- "[연락처](#page-26-2) 삭제" 27페이지
- ◆ "연락처 목록 구성" 27[페이지](#page-26-3)
- ◆ "연락처 목록 임포트" 28[페이지](#page-27-0)
- "연락처 목록 [엑스포트](#page-27-1)" 28페이지

#### <span id="page-26-1"></span>연락처 추가

연락처를 추가하려면:

- **1** 연락처 추가를 클릭합니다.
- **2** 추가할 사람의 이름 전체 또는 일부를 입력하고 다음을 클릭합니다. 검색 결과 목록에서 해당 이름을 클릭한 후 추가를 클릭합니다.

또는

다음 사용자 **ID** 사용을 선택하고 상대방의 사용자 ID를 입력한 후 추가를 클릭합니다. 또는

고급을 클릭하고 필드 옆의 드롭다운 목록에서 시작 문자, 포함, 같음을 클릭한 후 다음을 클릭합니다. 검색 결과에서 원하는 사용자를 선택한 후 추가를 클릭합니다.

#### <span id="page-26-2"></span>연락처 삭제

연락처를 삭제하려면 연락처를 마우스 오른쪽 버튼으로 클릭한 다음 제거를 클릭합니다.

#### <span id="page-26-3"></span>연락처 목록 구성

연락처와 폴더를 원하는 위치로 끌어 놓아 [연락처 목록]을 구성할 수 있습니다. 또는 다음 단계를 수행해도 됩니다.

- **1** 도구 > 연락처 구성을 클릭합니다. Mac의 경우 환경설정 > 구성을 클릭합니다.
- **2** 연락처 이름을 클릭하고 위로 이동 또는 아래로 이동을 클릭하여 목록에서 위치를 변경합 니다.
- **3** 폴더를 추가하려면 폴더 추가를 클릭하고 폴더 이름을 입력합니다.
- **4** 연락처를 폴더로 이동하려면 연락처를 폴더로 끌어다 놓거나, 연락처를 클릭하고 이동을 클릭한 후 드롭다운 목록에서 폴더를 선택하고 확인을 클릭합니다.
- **5** 닫기를 클릭합니다.

### <span id="page-27-0"></span>연락처 목록 임포트

임포트할 .nmx 파일(연락처 목록 파일)이 있는 경우 연락처 목록을 임포트할 수 있습니다. .nmx 파일은 GroupWise Messenger 연락처 목록에서 엑스포트한 파일입니다. 가져온 연락처 목록이 기존 연락처 목록에 병합됩니다.

- **1** 파일 > 연락처 임포트를 클릭합니다.
- **2** .nmx 파일의 위치를 찾습니다.
- **3** 파일 이름을 클릭한 후 열기를 클릭합니다.

#### <span id="page-27-1"></span>연락처 목록 엑스포트

연락처 목록을 .nmx 파일(연락처 목록 파일)로 저장하여 다른 사용자에게 배포할 수 있습니 다. .nmx 파일을 임포트한 경우 임포트한 연락처는 기존의 [연락처 목록]에 병합됩니다.

- **1** 파일 > 연락처 엑스포트를 클릭합니다.
- **2** .nmx 파일의 위치를 찾습니다.
- **3** 파일 이름을 선택한 후 저장을 클릭합니다.

# <span id="page-28-0"></span>6 <sup>6</sup>개인 이력 작업

<span id="page-28-3"></span>개인 사용 기록은 사용자가 GroupWise Messenger에서 받거나 보낸 과거 메시지를 표시합 니다. 이 기능은 이전 메시지에서 정보를 찾아야 할 때 유용합니다. 대화, 채팅 룸 및 브로드 캐스트는 모두 개인 사용 기록의 일부입니다. 개인 이력은 관리자가 비활성화할 수 있습니다. 기본적으로, 개인 사용 기록은 모든 사용자가 사용할 수 있습니다.

- "대화, 채팅방 또는 [브로드캐스트에](#page-28-1) 대한 최신 이력 보기" 29페이지
- "대화, 채팅방 또는 [브로드캐스트에서](#page-28-2) 확장 이력 보기" 29페이지
- "대화, 채팅방 또는 [브로드캐스트](#page-29-0) 창에서 개인 이력 활성화 또는 비활성화" 30페이지
- "이력 [지우기](#page-29-1)" 30페이지
- "여러 연결이 개인 이력에 [미치는](#page-29-2) 영향 이해" 30페이지

#### <span id="page-28-1"></span>대화**,** 채팅방 또는 브로드캐스트에 대한 최신 이력 보기

기본적으로 개인 이력에는 대화, 채팅방 또는 브로드캐스트 창의 마지막 100개 메시지가 표 시됩니다.

대화 이력은 대화를 나눌 때 GroupWise Messenger에 로그인한 장치 또는 컴퓨터 모두에 저 장됩니다. 대화할 때 여러 장치에서 Messenger에 로그인한 경우 해당 대화와 이력은 이러한 장치 모두에 저장됩니다. 대화를 나눌 때 한 장치에서만 로그인한 경우에는 이 장치에서만 이 력을 사용할 수 있습니다.

#### <span id="page-28-2"></span>대화**,** 채팅방 또는 브로드캐스트에서 확장 이력 보기

대화 창에서 대화에 대한 이력 파일을 표시할 수 있습니다. 대화를 나누거나 채팅방에 들어가 거나 브로드캐스트 메시지를 송수신할 때마다 이력이 이력 파일에 기록됩니다.

이력은 대화를 나눌 때 사용한 장치에 저장됩니다. 예를 들어 랩톱에서 대화를 나눈 경우 휴대 폰에서 해당 대화의 이력을 볼 수 없습니다.

최신 이력 파일은 어떤 창에서 누구와 메시지를 주고받는지와 관련이 있습니다. 예를 들어 Mike Palu와 나눈 대화는 모두 Conv\_mpalu\_*number*.hst라는 파일에 저장됩니다. 채팅방 이력 파일인경우에는이름이*Chat\_nameofchatroom\_number*.hst로변경됩니다. 그러나전송된브로 드캐스트는모두Broadcasts\_sent.hst파일에저장됩니다. 이력파일위치는변경할수있습니 다. 이력 파일 이동에 대한 자세한 이력 파일 위치 [변경을](#page-37-4) 참조하십시오.

이력 파일을 표시한 상태에서는 [이력] 창에서 파일을 편집할 수 없습니다.

대화, 채팅방 또는 브로드캐스트 창에서 이력 표시를 클릭합니다. 이력 파일의 내용이 표시됩 니다.

#### <span id="page-29-0"></span>대화**,** 채팅방 또는 브로드캐스트 창에서 개인 이력 활성 화 또는 비활성화

기본적으로 개인 이력은 활성화됩니다.

- **1** 도구 > 옵션을 클릭한 후 이력을 클릭합니다. Mac의 경우 환경설정 > 옵션을 클릭한 후 이 력을 클릭합니다.
- **2** 대화 창에 이력 표시를 선택 취소합니다.

## <span id="page-29-1"></span>이력 지우기

이력을 지우려면:

- **1** 도구 > 옵션을 클릭한 후 이력을 클릭합니다. Mac의 경우 환경설정 > 옵션을 클릭한 후 이 력을 클릭합니다.
- **2** 최근 메시지를 유지할 일수를 선택합니다.
- **3** 이력 삭제를 클릭합니다.

그러면 선택한 일수보다 오래된 메시지가 모두 지워집니다. 1일 이상된 이력만 지울 수 있습 니다.

이력을 완전히 지우려면 이력 파일을 삭제해야 합니다. 이력 파일이 저장된 위치를 확인하려 면 도구 > 옵션을 클릭한 후 이력을 클릭합니다. Mac의 경우 환경설정 > 옵션을 클릭한 후 이력 을 클릭합니다. 이력 파일 위치는 로컬에 대화 저장 필드에 저장되어 있습니다.

이력 파일 위치는 변경할 수 있습니다. 이력 파일 이동에 대한 자세한 이력 [파일](#page-37-4) 위치 변경을 참조하십시오.

### <span id="page-29-2"></span>여러 연결이 개인 이력에 미치는 영향 이해

대화 이력은 대화를 나눌 때 GroupWise Messenger에 로그인한 장치 또는 컴퓨터 모두에 저 장됩니다. 대화할 때 여러 장치에서 Messenger에 로그인한 경우 해당 대화와 이력은 이러한 장치 모두에 저장됩니다. 대화를 나눌 때 한 장치에서만 로그인한 경우에는 이 장치에서만 이 력을 사용할 수 있습니다.

# <span id="page-30-0"></span>7 <sup>7</sup>상태 옵션 사용하기

<span id="page-30-3"></span>이용 가능한 상태 옵션은 무엇인지 알아보려면 다음 섹션을 확인하십시오.

- "상태 변경" 31[페이지](#page-30-1)
- "[사용자](#page-30-2) 정의 상태 생성" 31페이지
- "여러 연결이 [상태에](#page-31-0) 미치는 영향 이해" 32페이지

#### <span id="page-30-1"></span>상태 변경

상태를 변경하려면:

- **1** 상태 표시줄을 클릭합니다. 메뉴 표시줄 아래에 자신의 이름이 나타납니다.
- **2** 다른 사용자의 연락처 목록에 표시될 자신의 상태를 클릭합니다.
	- <mark>이</mark>온라인
	- ◆ ● 일정 있음
	- ◆ 10 자리 비움
	- 스오프라인으로 표시

알림 영역의 O GroupWise Messenger 아이콘을 마우스 오른쪽 버튼으로 클릭하고 (Windows 및 Linux에만 해당) 상태를 클릭한 후 상태를 클릭할 수도 있습니다.

### <span id="page-30-2"></span>사용자 정의 상태 생성

사용자 정의 상태를 작성하려면:

- **1** 파일 > 상태 > [사용자 정의 상태]를 클릭합니다.
- **2** 추가를 클릭합니다.
- **3** 사용자 정의 상태 제목(예: 회의 중)을 입력합니다.
- **4** 표시 내용 드롭다운 목록에서 온라인, 일정 있음 또는 자리 비움을 선택합니다. 그러면 상 태 옆에 표시되는 아이콘이 결정됩니다.
- **5** (선택 사항) 이 상태를 선택할 때 자신에게 인스턴트 메시지를 보내려고 하는 사용자에게 알릴 "지금은 회의 중이므로 응답할 수 없습니다"와 같은 자동 메시지를 입력합니다.
- **6** 확인을 클릭하고 닫기를 클릭합니다.

## <span id="page-31-0"></span>여러 연결이 상태에 미치는 영향 이해

연결이 여럿이면 상태를 변경할 때와 두 번째 장치에 로그인할 때 상태가 표시되는 방식에 영 향을 줄 수 있습니다.

#### 상태 변경

여러 장치에서 GroupWise Messenger에 로그인하고 한 장치에서 상태를 변경하는 경우, 변 경 내용이 모든 장치에 즉시 반영됩니다.

예를 들어 데스크톱과 휴대폰에서 Messenger에 로그인하고 휴대폰에서 Messenger 상태를 [자리 비움]으로 변경하는 경우 변경 내용이 데스크톱에도 반영됩니다. 따라서 다른 사용자 에게 상태가 [자리 비움]으로 표시됩니다. 단, 해당 장치에서 작업하지 않아 상태가 [유휴 ]로 이동된 경우에는 예외입니다. 이 경우에는 활성 상태인 다른 장치의 상태가 [유휴]로 이동되지 않습니다.

#### 로그인

장치에서 Messenger에 로그인하면 Messenger에서는 다른 장치에 상태가 이미 있는지 확 인합니다. 상태가 있는 경우 로그인하는 장치에서 이 상태가 사용됩니다. 상태가 없는 경우에 는 장치의 기본 상태가 사용됩니다.

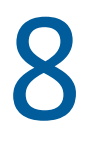

# <span id="page-32-1"></span><span id="page-32-0"></span><sup>8</sup>**GroupWise Messenger** 사용자 정의

이 단원에는 다음 항목이 포함됩니다.

- "암호 변경" 34[페이지](#page-33-0)
- ["GroupWise Messenger](#page-33-1)를 여는 때 지정" 34페이지
- "시작 시 연락처를 [표시할지](#page-33-2) 여부 지정" 34페이지
- "유휴로 표시되기 전까지 [대기하는](#page-33-3) 시간 지정" 34페이지
- "대화를 [저장하라는](#page-34-0) 메시지를 표시할지 여부 지정" 35페이지
- "인터넷 연결 사용자 설정 [지정하기](#page-34-1)" 35페이지
- "그래픽 [이모티콘](#page-34-2) 사용자 설정 지정" 35페이지
- "회의 초대 사용자 설정 지정" 35[페이지](#page-34-3)
- "[인터페이스](#page-35-0) 언어 지정" 36페이지
- "[비밀번호를](#page-35-1) 저장할지 여부 지정" 36페이지
- "작성한 [메시지의](#page-35-2) 글꼴 지정" 36페이지
- "Enter 키의 역할 지정" 36[페이지](#page-35-3)
- "받은 [메시지의](#page-36-0) 글꼴 지정" 37페이지
- "연락처에 대한 [오프라인](#page-36-1) 옵션 지정" 37페이지
- ◆ "사운드 및 알림을 [수신하는](#page-36-2) 경우 지정" 37페이지
- "내 상태를 보고 나에게 [메시지를](#page-37-0) 보낼 수 있는 사용자 지정" 38페이지
- "[연락처](#page-37-1) 목록 모양 변경" 38페이지
- "이력 파일 위치 변경" 38[페이지](#page-37-2)
- "이력 표시 사용자 설정 지정" 38[페이지](#page-37-3)
- "이력을 [유지할](#page-38-0) 일수 지정" 39페이지
- ◆ "온라인 [연락처만](#page-38-1) 표시" 39페이지
- "사운드 끄기[\(Windows](#page-38-2) 및 Linux에만 해당)" 39페이지
- "시작 옵션 사용" 39[페이지](#page-38-3)

### <span id="page-33-0"></span>암호 변경

시스템 관리자가 권한을 부여한 경우 본인의 GroupWise Messenger 암호를 변경할 수 있습니 다. GroupWise 비밀번호를 사용하여 GroupWise Messenger에 로그인하므로, 디렉토리 비 밀번호가 변경됩니다.

- **1** 도구 > 비밀번호 변경을 클릭합니다. Mac의 경우 환경설정 > 암호 변경을 클릭합니다.
- **2** 이전 비밀번호 필드에 이전 비밀번호를 입력한 후 새 비밀번호 및 비밀번호 확인 필드에 새 비밀번호를 입력합니다.
- **3** 확인을 클릭합니다.

## <span id="page-33-1"></span>**GroupWise Messenger**를 여는 때 지정

Messenger가 열리는 시점을 지정하려면:

- **1** 도구 > 옵션을 클릭합니다. Mac의 경우 환경설정 > 옵션을 클릭합니다.
- **2** 일반을 클릭합니다.
- **3 Windows**를 시작할 때 **GroupWise Messenger** 실행을 선택하거나 선택 취소합니다.
- **4** 확인을 클릭합니다.

GroupWise 클라이언트에서는 GroupWise 클라이언트를 시작할 때 GroupWise Messenger를 열지도 지정할 수 있습니다. GroupWise 클라이언트에서 도구 > 옵션을 클릭 하고 환경을 두 번 클릭한 후 시작 시 **Messenger** 실행을 선택하거나 선택 취소합니다.

#### <span id="page-33-2"></span>시작 시 연락처를 표시할지 여부 지정

시작 시 연락처 사용자 설정을 지정하려면:

- **1** 도구 > 옵션을 클릭합니다. Mac의 경우 환경설정 > 옵션을 클릭합니다.
- **2** 일반을 클릭합니다.
- **3 GroupWise Messenger** 시작 시 연락처 목록 표시를 선택하거나 선택 취소합니다.

**GroupWise Messenger** 시작 시 연락처 표시를 선택 취소하는 경우 GroupWise Messenger가 알림 영역에 최소화된 상태로 시작됩니다.

### <span id="page-33-3"></span>유휴로 표시되기 전까지 대기하는 시간 지정

특정 시간 동안 GroupWise Messenger를 사용하지 않으면 다른 사용자의 연락처 목록에서 자신의 이름 상태 옆에 "유휴"가 표시됩니다. 이러한 유휴 시간 크기는 변경이 가능합니다.

- **1** 도구 > 옵션을 클릭합니다. Mac의 경우 환경설정 > 옵션을 클릭합니다.
- **2** 일반을 클릭합니다.
- **3 \_\_**분 동안 사용하지 않을 때 **"**유휴**"** 상태로 표시가 선택되어 있는지 확인합니다.
- 시간을 변경합니다.
- <span id="page-34-4"></span>확인을 클릭합니다.

#### <span id="page-34-0"></span>대화를 저장하라는 메시지를 표시할지 여부 지정

대화 저장 사용자 설정을 지정하려면:

- 도구 > 옵션을 클릭합니다. Mac의 경우 환경설정 > 옵션을 클릭합니다.
- 일반을 클릭합니다.
- 대화를 닫을 때 대화를 저장할지 묻기를 선택하거나 선택 취소합니다.
- 확인을 클릭합니다.

#### <span id="page-34-1"></span>인터넷 연결 사용자 설정 지정하기

메시지에서 인터넷 링크를 클릭한 뒤 인터넷 연결을 알리는 프롬프트를 표시하도록 Messenger를 구성할 수 있습니다.

- 도구 > 옵션을 클릭합니다. Mac의 경우 환경설정 > 옵션을 클릭합니다.
- 일반을 클릭합니다.
- 인터넷에 연결하도록 프롬프트 표시를 선택하거나 선택 취소합니다.
- 확인을 클릭합니다.

#### <span id="page-34-2"></span>그래픽 이모티콘 사용자 설정 지정

이모티콘 사용자 설정을 지정하려면:

- 도구 > 옵션을 클릭합니다. Mac의 경우 환경설정 > 옵션을 클릭합니다.
- 일반을 클릭합니다.
- 이모티콘 그림 사용을 선택하거나 선택 취소합니다.
- 확인을 클릭합니다.

#### <span id="page-34-3"></span>회의 초대 사용자 설정 지정

회의 초대에 대한 사용자 설정을 지정하려면:

- 도구 > 옵션을 클릭합니다. Mac의 경우 환경설정 > 옵션을 클릭합니다.
- 일반을 클릭합니다.
- 묻지 않고 회의 초대 항상 승인을 선택하거나 선택 취소합니다.
- 확인을 클릭합니다.

## <span id="page-35-0"></span>인터페이스 언어 지정

인터페이스 언어를 설정하려면:

- 도구 > 옵션을 클릭합니다. Mac의 경우 환경설정 > 옵션을 클릭합니다.
- 일반을 클릭합니다.
- 사용자 인터페이스 언어 드롭다운 목록에서 사용자 인터페이스 언어를 선택합니다.
- 확인을 클릭합니다.

#### <span id="page-35-1"></span>비밀번호를 저장할지 여부 지정

암호 사용자 설정을 지정하려면:

- 도구 > 옵션을 클릭합니다. Mac의 경우 환경설정 > 옵션을 클릭합니다.
- 일반을 클릭합니다.
- 내 비밀번호 저장을 선택하거나 선택 취소합니다.
- <span id="page-35-4"></span>확인을 클릭합니다.

#### <span id="page-35-2"></span>작성한 메시지의 글꼴 지정

메시지를 작성할 때 사용할 글꼴을 설정하려면:

- 도구 > 옵션을 클릭합니다. Mac의 경우 환경설정 > 옵션을 클릭합니다.
- 메시지를 클릭합니다.
- 메시지 작성시 기본 글꼴 옆에 있는 변경을 클릭합니다.
- 글꼴을 선택한 후 확인을 클릭합니다.
- 확인을 클릭합니다.

#### <span id="page-35-3"></span>**Enter** 키의 역할 지정

기본적으로 Enter 키를 누르면 작성 중인 메시지가 전송됩니다. Enter 키를 누를 때 메시지에 새 행이 삽입되도록 이 기능을 변경할 수 있습니다.

- 도구 > 옵션을 클릭합니다. Mac의 경우 환경설정 > 옵션을 클릭합니다.
- 메시지를 클릭합니다.
- 메시지 작성 시 **'Enter'** 키를 누르면 줄 바꿈 삽입을 선택합니다.
- 확인을 클릭합니다.

Ctrl+Enter 및 Shift+Enter를 누르면 언제나 줄 바꿈이 삽입되고 Alt+Enter를 누르면 메시지 가 전송됩니다.

#### <span id="page-36-0"></span>받은 메시지의 글꼴 지정

<span id="page-36-3"></span>수신한 메시지의 글꼴 사용자 설정을 지정하려면:

- **1** 도구 > 옵션을 클릭합니다. Mac의 경우 환경설정 > 옵션을 클릭합니다.
- **2** 메시지를 클릭합니다.
- **3** 메시지 받기 그룹 상자의 옵션 중 하나를 선택합니다.
- **4** 확인을 클릭합니다.

#### <span id="page-36-1"></span>연락처에 대한 오프라인 옵션 지정

연락처에 대한 오프라인 옵션을 설정하려면:

- **1** 도구 > 옵션을 클릭합니다. Mac의 경우 환경설정 > 옵션을 클릭합니다.
- **2** 메시지를 클릭합니다.
- **3** 오프라인 연락처 그룹 상자의 옵션 중 하나를 선택합니다.

오프라인 연락처로 보내는 메시지를 시작할 때 전자 메일 보내기는 Windows 클라이언트에 서만 사용할 수 있습니다. 이 옵션을 선택하는 경우 Messenger에서 오프라인 연락처로 보내는 메시지를 시작하면 해당 연락처로 보내는 전자 메일 메시지가 열립니다.

**4** 확인을 클릭합니다.

#### <span id="page-36-2"></span>사운드 및 알림을 수신하는 경우 지정

사운드 및 알림에 대한 사용자 설정을 지정하려면:

- **1** 도구 > 옵션을 클릭합니다. Mac의 경우 환경설정 > 옵션을 클릭합니다.
- **2** 알림을 클릭합니다.
- **3** 이벤트 알림 목록에서 사운드 및 알림을 지정할 이벤트를 클릭합니다.
- **4** 알림 표시 및 사운드 재생을 선택하거나 선택 취소합니다. 기본 소리를 변경하려면 다른 소리 파일을 찾아봅니다.
- **5** (선택 사항) 사용 가능 상태가 아닐 경우 사운드를 재생하지 않음을 선택합니다.
- **6** 확인을 클릭합니다.

모든 사운드를 일시적으로 음소거하려면 알림 영역에서 GroupWise Messenger 상태 아이콘 을 마우스 오른쪽 버튼으로 클릭한 후 음소거를 클릭합니다. 소리를 다시 켜려면 이 단계를 다 시 수행합니다. 음소거를 사용하여 사운드를 끄는 경우, 다음번에 GroupWise Messenger에 로그인할 때 사운드가 다시 켜집니다.

#### <span id="page-37-0"></span>내 상태를 보고 나에게 메시지를 보낼 수 있는 사용자 지 정

개인 정보 사용자 설정을 지정하려면:

- 도구 > 옵션을 클릭합니다. Mac의 경우 환경설정 > 옵션을 클릭합니다.
- 개인 정보를 클릭합니다.
- 추가 또는 제거 버튼을 사용하여 허용 및 차단 목록에서 사용자를 추가하거나 제거합니다.
- (선택 사항) 사용자를 선택하고 차단 및 허용 버튼을 사용하여 한 목록에서 다른 목록으로 사용자를 이동합니다.
- 확인을 클릭합니다.

#### <span id="page-37-1"></span>연락처 목록 모양 변경

연락처 목록 사용자 설정을 지정하려면:

- 도구 > 옵션을 클릭합니다. Mac의 경우 환경설정 > 옵션을 클릭합니다.
- 모양을 클릭합니다.
- 변경을 클릭한 후 글꼴, 글꼴 스타일 및 글꼴 크기를 선택합니다.
- <span id="page-37-4"></span>확인을 두 번 클릭합니다.

#### <span id="page-37-2"></span>이력 파일 위치 변경

모든 이력 파일의 위치는 하나만 지정할 수 있습니다. 이력 파일 위치를 이동하면 새 이력 파일 이 생성되며 이력을 볼 때 이력 파일의 이전 내용은 표시되지 않습니다.

- 도구 > 옵션을 클릭합니다. Mac의 경우 환경설정 > 옵션을 클릭합니다.
- 이력을 클릭합니다.
- 로컬에 대화 저장을 선택합니다.
- 찾아보기를 클릭한 후 이력 파일을 저장할 위치를 찾습니다.
- 확인을 두 번 클릭합니다.

#### <span id="page-37-3"></span>이력 표시 사용자 설정 지정

이력 표시 방식에 대한 사용자 설정을 지정하려면:

- 도구 > 옵션을 클릭합니다. Mac의 경우 환경설정 > 옵션을 클릭합니다.
- 이력을 클릭합니다.
- 대화 창에 이력 표시를 선택하거나 선택 취소합니다.
- **4** 표시할 최근 메시지 수를 지정합니다.
- **5** 확인을 클릭합니다.

#### <span id="page-38-0"></span>이력을 유지할 일수 지정

이력 기간 사용자 설정을 지정하려면:

- **1** 도구 > 옵션을 클릭합니다. Mac의 경우 환경설정 > 옵션을 클릭합니다.
- **2** 이력을 클릭합니다.
- **3** 이력에 메시지를 유지할 일수를 지정합니다.
- **4** 이력 삭제를 클릭하여 선택한 일수보다 오래된 이력을 삭제합니다.
- **5** 확인을 클릭합니다.

#### <span id="page-38-1"></span>온라인 연락처만 표시

기본적으로 연락처 목록에 있는 모든 연락처가 표시됩니다.

[연락처 목록] 위의 머리글에서 요을 클릭한 다음 온라인 연락처 표시를 클릭합니다.

또는

보기 > 온라인 연락처 표시를 클릭합니다.

#### <span id="page-38-2"></span>사운드 끄기**(Windows** 및 **Linux**에만 해당**)**

모든 사운드를 일시적으로 끌 수 있습니다.

- <span id="page-38-4"></span>**1** 알림 영역에서 GroupWise Messenger 상태 아이콘을 마우스 오른쪽 버튼으로 클릭 한 후 음소거를 선택합니다.
- **2** 사운드를 다시 켜려면 1[단계을](#page-38-4)(를) 반복합니다.

음소거를 사용하여 사운드를 끄는 경우, 다음번에 GroupWise Messenger에 로그인할 때 사 운드가 다시 켜집니다.

사운드 및 알림으로 알림을 받을 때 지정에 대한 자세한 내용은 사운드 및 알림을 [수신하는](#page-36-2) 경 우 [지정](#page-36-2)을 참조하십시오.

### <span id="page-38-3"></span>시작 옵션 사용

- "명령줄 시작 옵션" 40[페이지](#page-39-0)
- ◆ "URL 시작 옵션" 40[페이지](#page-39-1)

#### <span id="page-39-2"></span><span id="page-39-0"></span>명령줄 시작 옵션

GroupWise Messenger를 시작할 때 명령 프롬프트에서 다음과 같은 시작 옵션을 사용할 수 있습니다.

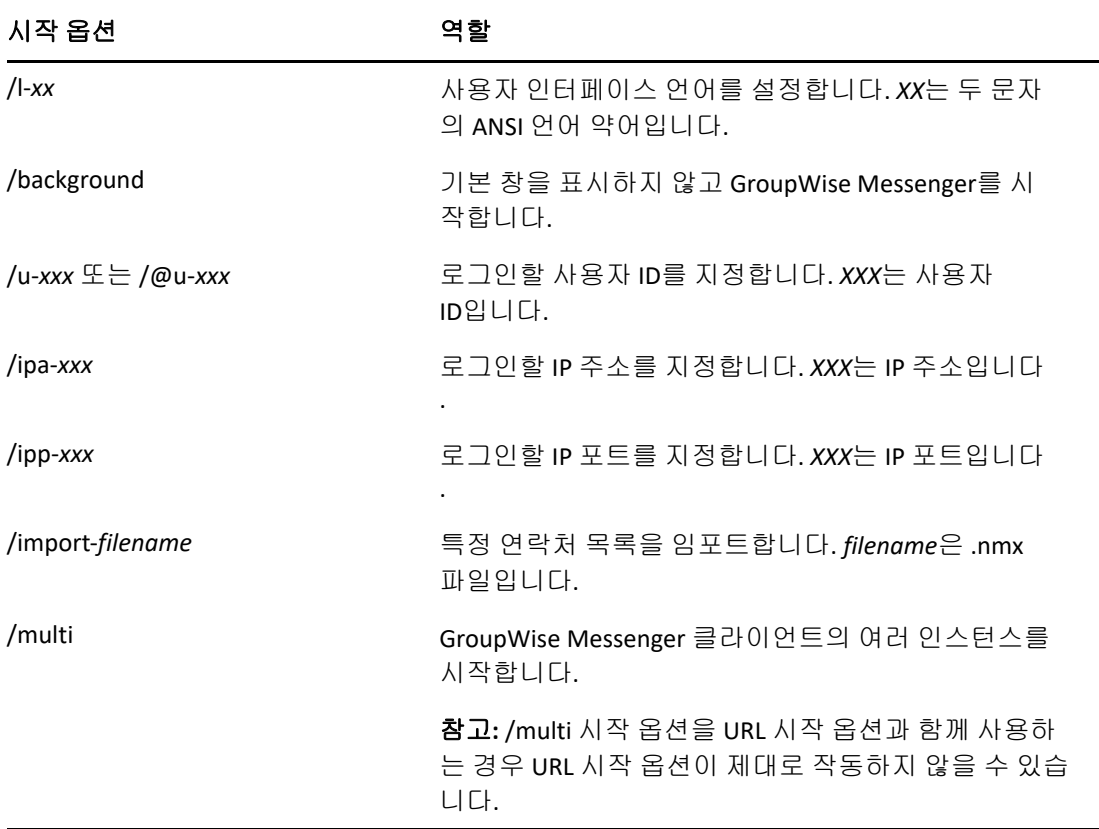

#### <span id="page-39-1"></span>**URL** 시작 옵션

다음 옵션은 명령 프롬프트와 브라우저 창 모두에서 사용할 수 있습니다.

참고**:** 이 섹션의 URL 시작 옵션을 명령 프롬프트에서 사용하는 경우 옵션을 따옴표로 묶어야 합니다. 예:

NMCL32.exe "nim:startIm?username=username&message=message"

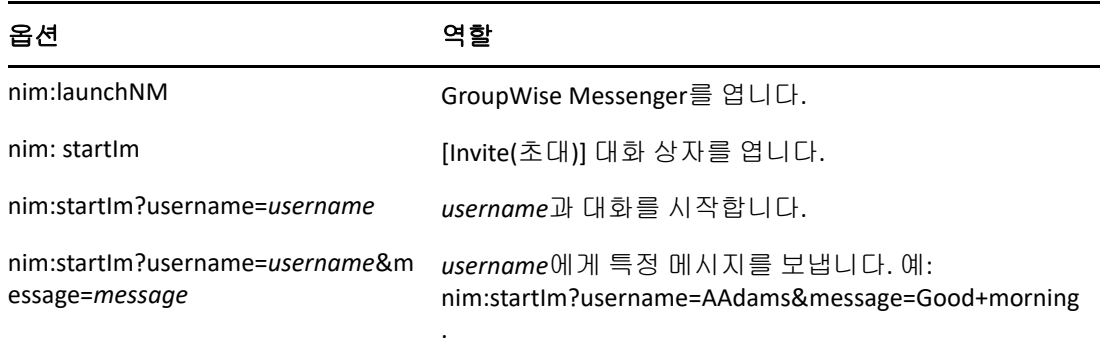

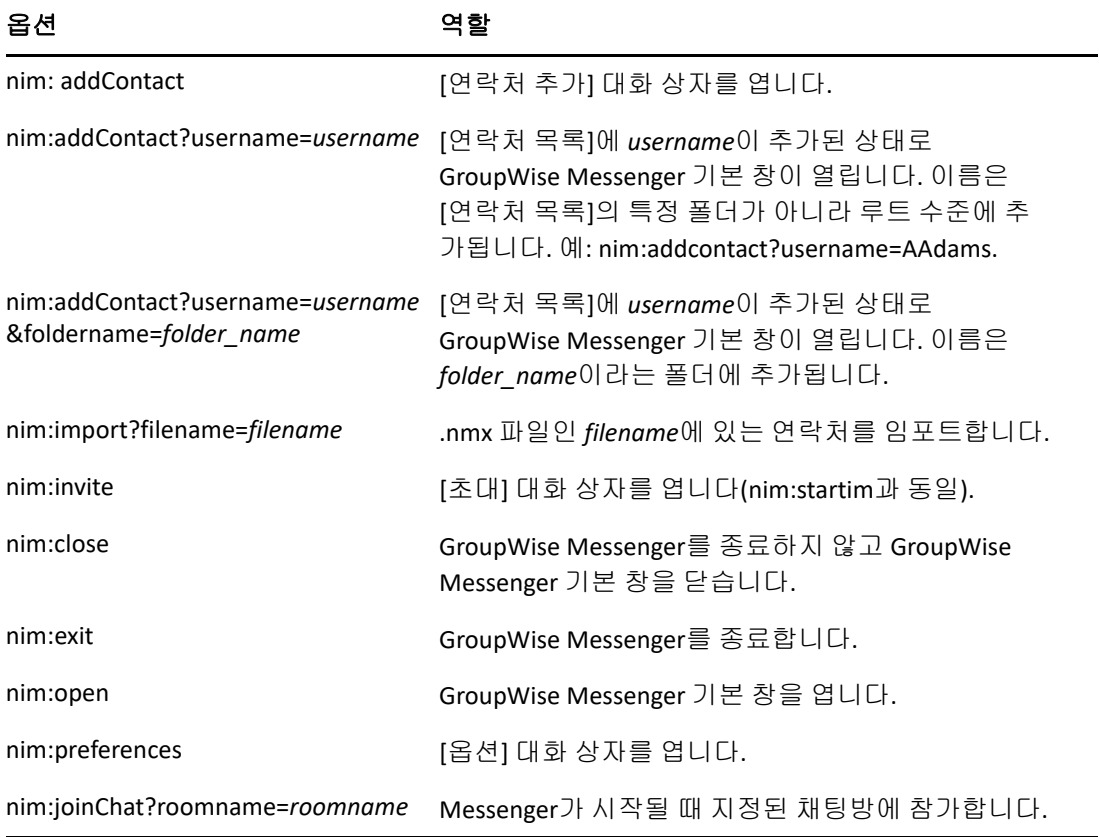

#### <span id="page-42-0"></span>9 <sup>9</sup>**GroupWise** 내에서 **GroupWise Messenger** 사용**(Windows**에만 해당**)**

GroupWise 내에서 다음과 같은 GroupWise Messenger 옵션을 사용할 수 있습니다.

- <span id="page-42-3"></span>["GroupWise](#page-42-1)에서 Messenger 상태 표시(Windows에만 해당)" 43페이지
- "[인스턴트](#page-42-2) 메시지 보내기" 43페이지
- ["GroupWise Messenger](#page-43-0) 연락처 목록 표시" 44페이지
- "GroupWise 시작 시 [GroupWise Messenger](#page-43-1)가 시작되도록 구성" 44페이지
- ["GroupWise Messenger](#page-43-2) 옵션 표시" 44페이지

GroupWise에서 GroupWise Messenger가 작동하려면 둘 다 Windows 클라이언트를 사용 해야 합니다.

#### <span id="page-42-1"></span>**GroupWise**에서 **Messenger** 상태 표시**(Windows**에만 해당**)**

Windows용 GroupWise 클라이언트를 사용하면 사용자에 대한 상태 정보를 볼 수 있습니다. 상태 정보가 표시되는 위치는 메시지를 보내는 경우 받는 사람 필드에 대한 요약 정보, 받은 메 시지의 보낸 사람 필드에 대한 요약 정보 및 주소록의 연락처에 대한 요약 정보입니다.

요약 정보를 표시하려면 마우스 커서로 연락처를 가리키고 있습니다. 그러면 잠시 후 요약 정 보가 표시됩니다.

현재 상태를 클릭하여 온라인 상태인 연락처에 메시지를 보낼 수 있습니다.

## <span id="page-42-2"></span>인스턴트 메시지 보내기

인스턴트 메시지를 보내려면:

**1** GroupWise에서 파일 > 새로 만들기를 클릭한 후 인스턴트 메시지를 클릭합니다. 또는

연락처의 현재 상태를 클릭합니다. 계속해서 4[단계를](#page-43-3) 수행합니다.

**2** 메시지를 보낼 사람을 클릭합니다.

또는

연락처 목록에 없는 사람을 검색하려면 사용자 찾기 버튼을 클릭합니다.

**3** 확인을 클릭합니다.

- <span id="page-43-3"></span>**4** 메시지를 입력합니다.
- **5** Enter 키 또는 Alt+Enter 키를 누릅니다.

#### <span id="page-43-0"></span>**GroupWise Messenger** 연락처 목록 표시

GroupWise Messenger 연락처 목록을 표시하려면 도구 > **Messenger**를 클릭한 다음 연락처 목록을 클릭합니다.

## <span id="page-43-1"></span>**GroupWise** 시작 시 **GroupWise Messenger**가 시작되 도록 구성

GroupWise 시작 시 Messenger가 시작되도록 구성하려면:

- **1** GroupWise에서 도구 > 옵션을 클릭합니다.
- **2** 환경을 더블 클릭합니다.
- **3** 일반 탭에서 시작시 **Messenger** 시작을 선택하거나 선택 취소합니다.

GroupWise와 GroupWise Messenger가 모두 실행 중인 상태에서 GroupWise를 종료하는 경우 GroupWise Messenger는 종료될 때까지 계속 실행됩니다.

#### <span id="page-43-2"></span>**GroupWise Messenger** 옵션 표시

GroupWise에서 Messenger 옵션을 표시하려면 도구 > **Messenger**를 클릭한 다음 환경설정 을 클릭합니다.

# <span id="page-44-0"></span>10 <sup>10</sup>모바일 장치에서 **GroupWise Messenger**  사용

<span id="page-44-1"></span>GroupWise Messenger 18 이상은 지원되는 iOS, Android 또는 BlackBerry 모바일 장치에서 사용할 수 있습니다. 여러 위치에서 동시에 Messenger에 로그인할 수 있으므로 데스크톱 컴 퓨터에서 Messenger에 로그인해 있는 동안 휴대폰이나 타블렛에서 Messenger를 사용할 수 있습니다. (대화 이력은 대화할 당시에 로그인해 있는 모든 장치 또는 컴퓨터에 저장됩니 다. )

## <span id="page-46-0"></span>A <sup>A</sup>장애자를 위한 내게 필요한 옵션

<span id="page-46-2"></span>Open Text는 장애인을 포함한 모든 사람이 액세스하고 사용할 수 있는 제품을 만드는 데 최선 을 다하고 있습니다.

GroupWise Messenger에는 내게 필요한 옵션 기능이 다양하게 내장되어 있습니다. 이 기능 은 추가의 내게 필요한 옵션 보조 기구 없이 모든 사람이 사용할 수 있습니다.

## <span id="page-46-1"></span>키보드 바로 가기

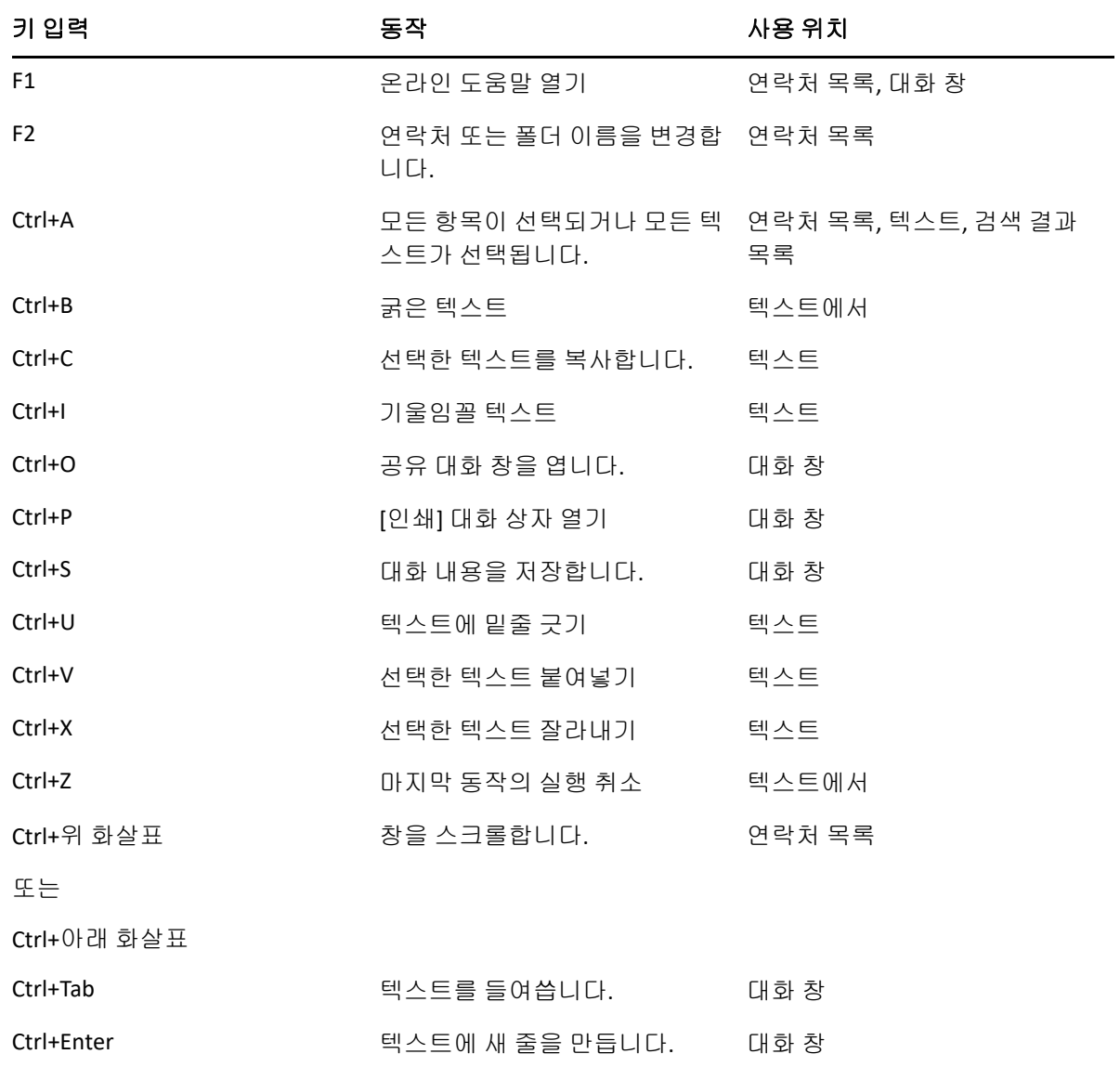

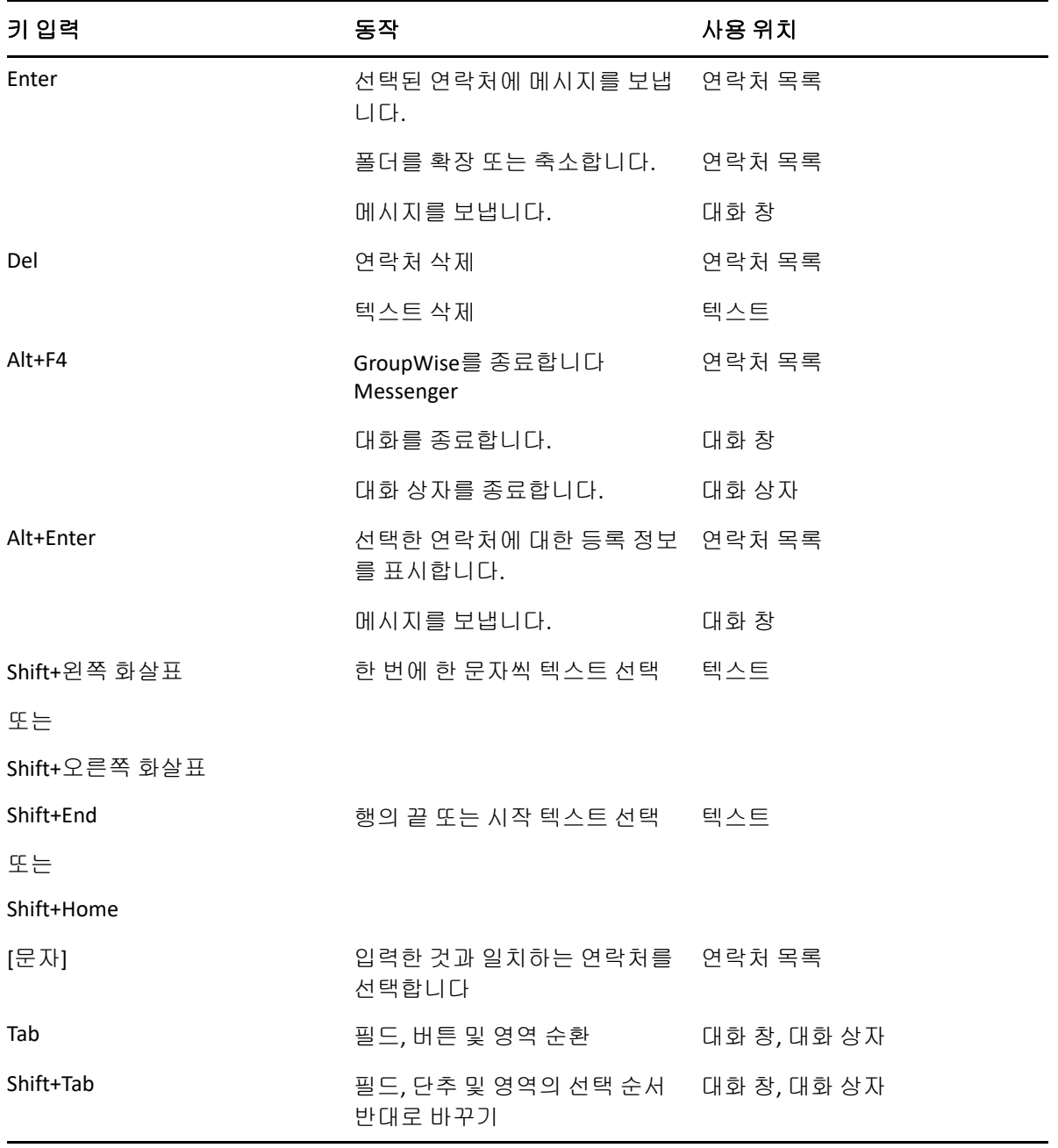